## **OpenCms: Anmelden (Login), Abmelden, Passwort ändern**

## $\bullet$  **Anmelden (Login)**

anmelden hei OnenCm

Im Internet-Browser URL eingeben: **https://opencms.erzbistum-koeln.de/system/login/**

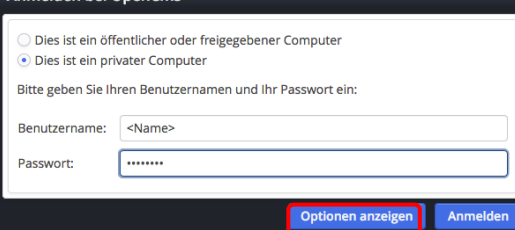

- ¤ bei *Dies ist ein privater Computer* anklicken
- *Benutzername* und *Passwort* eintragen
- $(4)$  mit [Optionen anzeigen] das Fenster erweitern

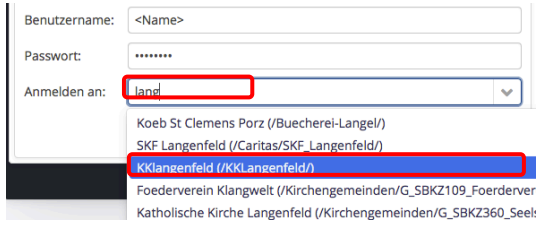

- (5) in *Anmelden an* 2-4 Buchstaben der Organisationseinheit eintragen, bis in der Auswahlliste darunter die gewünschte Organisationseinheit erscheint
- (6) Auswahl anklicken

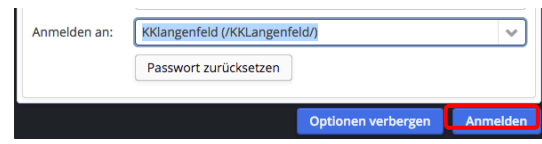

(7) mit [Anmelden] das Login beenden

## $\bullet$  Abmelden

(1) In der Symbolleiste oben rechts Benutzerinformationen anklicken.

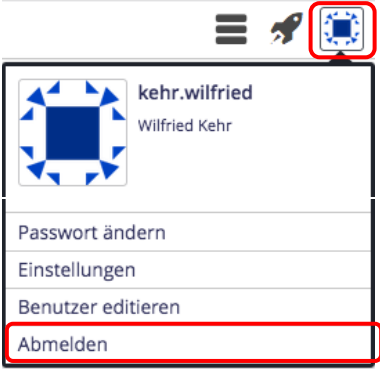

(2) mit [Abmelden] OpenCms beenden

Hinweis: Je nach Browser-Einstellung merkt sich bei einem "privaten" Computer der Browser die beim ersten Mal eingestellte Organisationseinheit!

> Wenn die **Anmeldung abgewiesen** wird, kann das auch daran liegen, dass eine **falsche** Organisationseinheit eingestellt ist!

Ggf. mit den Schritten (4)- (6) die **richtige Organisationseinheit** einstellen. 

## $\bullet$  **Passwort ändern**

- (1) siehe Schritt (1) links!
- [Passwort ändern] aufrufen

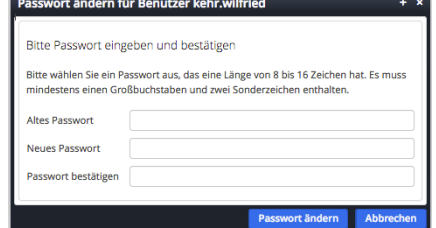

- (3) die drei Felder im Fenster ausfüllen
- (4) mit [Passwort ändern] abschicken.